# 楽2ライブラリ パーソナル インストール情報削除ツール使用手順書

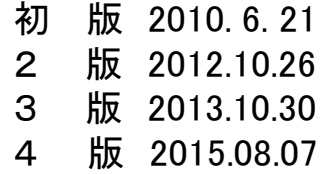

## 株式会社 PFU

### インストール情報削除ツール使用手順

Raku2Clean.exe(以降、本ツール)を使用して、手動にてアンインストールを行う場合の手順について説明します。

【ご注意!】 • アンインストールが正常に完了できない場合にのみ、ご使用ください。 ※通常は絶対に使用しないでください。 • 実行する前に、楽<sup>2</sup>ライブラリに関連するアプリケーションをすべて終了させてください。

#### 【連携ソフトウェアの終了方法】

Windows® 2000 / Windows® XP / Windows Vista® の場合

1. 楽²ライブラリ 連携ソフトウェアが起動中の場 合、画面右下のタスクバーに楽²ライブラリ 連携ソフトウェアのアイコンが表示されます

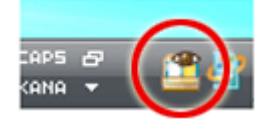

2. 連携ソフトウェアを終了するには、アイコンを 右クリックし、「終了」を選択してください。

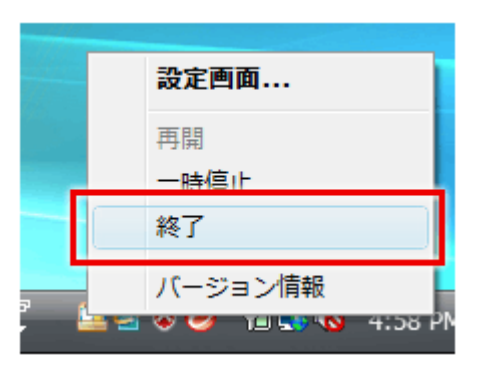

Windows® 7 / Windows® 8 / Windows® 8.1 / Windows® 10 の場合

1. 画面右下のボタンをクリックすると隠れてい るインジケーターが表示されます。 楽2ライブラリ 連携ソフトウェアが起動中の 場合、連携ソフトウェアのアイコンが表示さ れます。

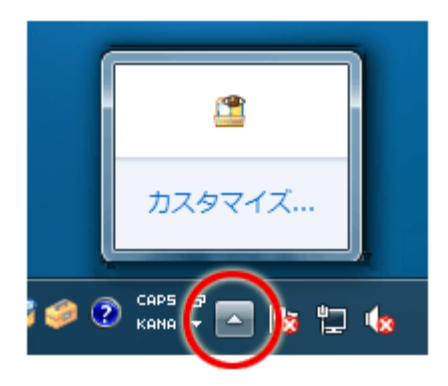

2. 連携ソフトウェアを終了するには、アイコン を右クリックし、「終了」を選択してください。

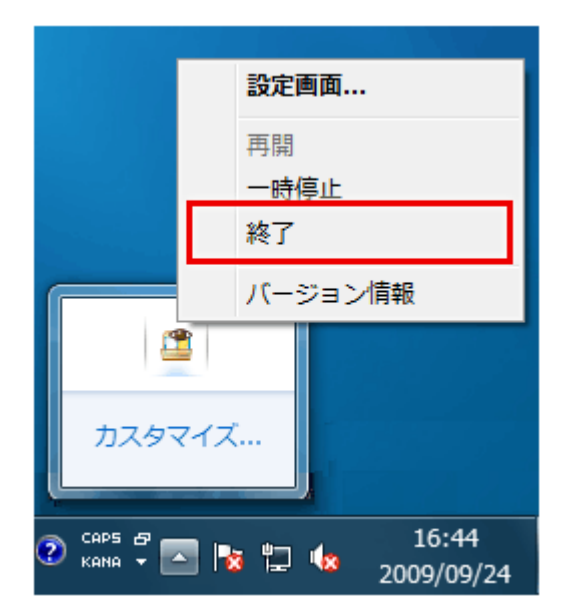

1. コンピュータの管理者権限のあるユーザー名でログオンしてください。

本ツールを使用する前には、必ずPC を再起動してください。 再起動せずに本ツールを実行した場合、正常に動作しないことがあります。

- 2. 本ツールを実行する前に、楽2ライブラリ関連のプログラムを起動している場合はすべて終了します。
- 3. 本ツールを、実行したいPC上にコピーします。

本ツールは書き込み可能な場所に配置してください。 書き込みできない場所に配置した場合、ログファイルが出力されません。

4. 本ツールをダブルクリックで実行します。

#### (Windows Vista® / Windows® 7 / Windows® 8 / Windows® 8.1 / Windows® 10 の場合)

 「ユーザアカウント制御」の確認画面が表示されます。[はい](Windows Vista® の場合)または [続行](Windows® 7 / Windows® 8 / Windows® 8.1 / Windows® 10 の場合)をクリックしてください。

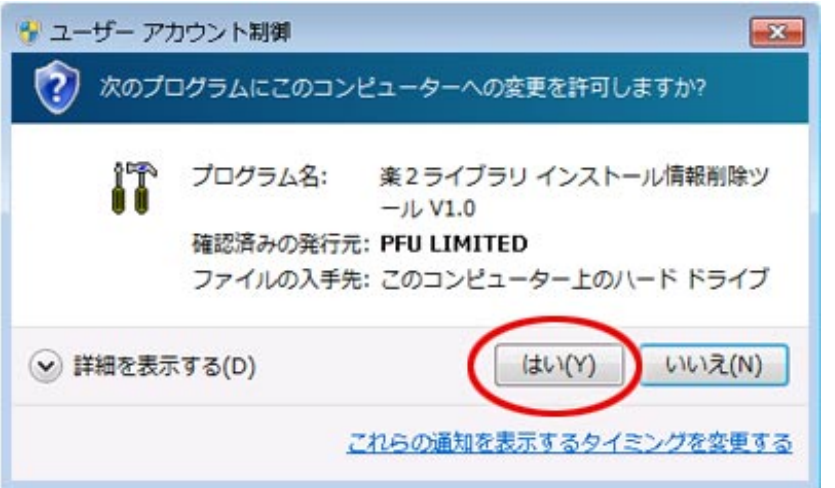

5. 画面にリスト表示されているアプリケーションの中から、削除したいアプリケーションを1つ選択し、[削除]を クリックします。

※ 複数のアプリケーションを一度に削除することはできません。

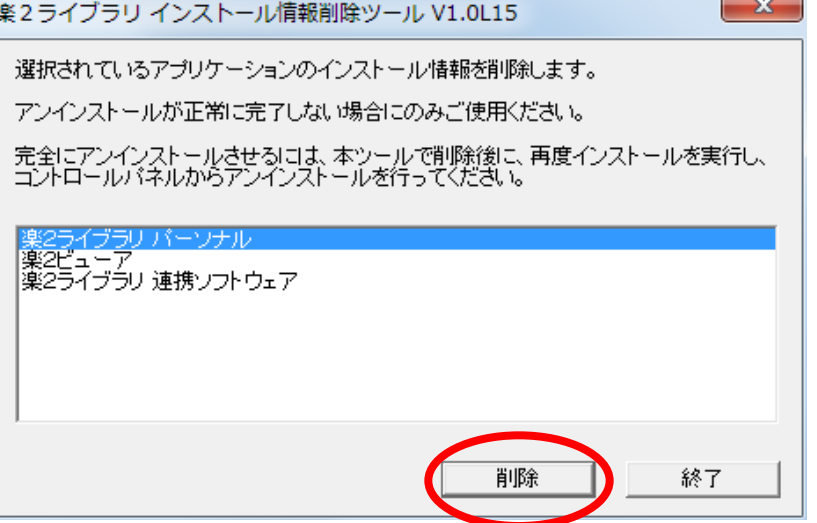

※ ただし、『楽°ライブラリ 連携ソフトウェア』がインストールされている環境で、先に『楽°ライブラリ パーソナル』 を削除しようとした場合は、以下のメッセージが表示されます。[OK]をクリックしてから上記画面の[終了]をク リックし、本ツールを終了してください。その後コントロールパネルから連携ソフトウェアをアンインストールして ください(設定情報は保持されます)。

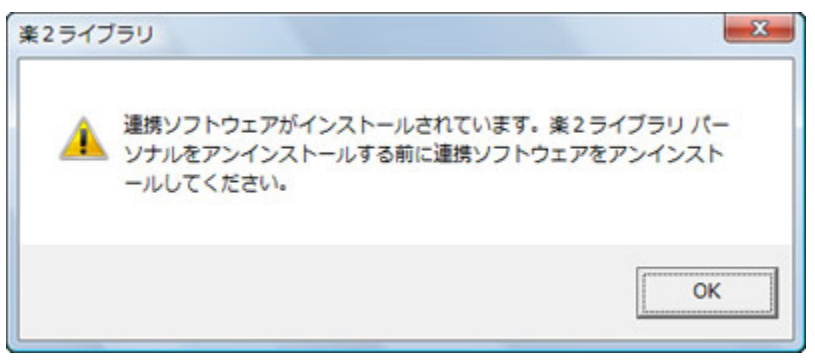

連携ソフトウェアのアンインストール後、再度本ツールを実行してください。

楽゜ライブラリ 連携ソフトウェアのアンインストールができない場合は、本ツールで最初に「楽゜ライ ブラリ 連携ソフトウェア」を選択して、インストール情報を削除してから、「楽²ライブラリ パーソナ ル」のインストール情報を削除してください。

6. 以下のメッセージが表示されますので、[はい(Y)]をクリックします。

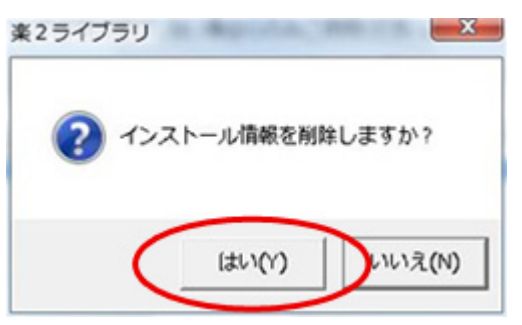

7. インストール情報がクリアされると、以下のメッセージが表示されますので、[OK]をクリックします。

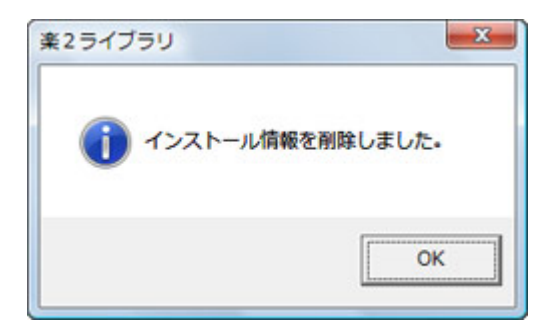

- 8. 他のアプリケーションのインストール情報を削除する場合は、5.~7.を繰り返します。
- 9. [終了]をクリックし、本ツールを終了します。
- 10. コンピュータを再起動します。

次の手順へ進む前に、必ず再起動してください。

11. インストールされていた製品の媒体でアプリケーションを再インストールします。

本ツール実行前にインストールされていたバージョン・レベルと同じバージョン・レベルのアプリ ケーションを再インストールしてください(異なるバージョン・レベルのアプリケーションをインストー ルした場合の動作は保証いたしません。

12. 11.でインストールしたアプリケーションをコントロールパネルのアプリケーションの追加と削除 (Windows® XPの場合は「プログラムの追加と削除」、Windows Vista® の場合は「プログラムのアンイ ンストール」、Windows® 7/Windows® 8/Windows® 8.1 8/Windows® 10 の場合は「プログラムと機能」) からアンインストールします。

以上で本ツールを使用したアンインストールの手順は終了です。